## | LearnIT2teach **IVGUNG**

## **Enrolling an Instructor (non-editing) into a Course**

**Instructor (non-editing)** status can be given to a supply teacher or a TESL student teacher, if desired.

Teachers with an **Instructor (non-editing)** role can view the course resources, activities, student work and their grades, as well as use very limited course editing abilities, including turning editing on and off, showing/hiding activities and resources, showing/hiding topics to control section visibility, highlighting and unhighlighting a topic to set the current section, switching roles to see the course as a student, and (at your discretion), moderating a BBB session. For information on how to allow the Instructor to moderate a BBB session, please see the help file **[Adding an Instructor \(non-editing\) as a](http://www.learnit2teach.ca/wpnew/Avenue_Files/more_help_files/Adding_a_Non-editing_Instructor_as_a_Moderator_to_Big_Blue_Button.pdf)  [Moderator to BigBlueButton.](http://www.learnit2teach.ca/wpnew/Avenue_Files/more_help_files/Adding_a_Non-editing_Instructor_as_a_Moderator_to_Big_Blue_Button.pdf)**

The **Instructor (non-editing)** will want to see the help file **[Facilitating at Avenue as a Non-editing](http://www.learnit2teach.ca/wpnew/Avenue_Files/more_help_files/Facilitating_at_Avenueca_as_a_Non-editing_Instructor.pdf)  [Instructor.](http://www.learnit2teach.ca/wpnew/Avenue_Files/more_help_files/Facilitating_at_Avenueca_as_a_Non-editing_Instructor.pdf)**

**Non-editing Teacher** role is another option which may be useful. For information on it, please see the help file **Enrolling a Non-editing Teacher into a Course.**

Follow these instructions to add an **Instructor (non-editing).**

- 1. Enroll the individual in your course, in the same manner you would a student. Create the ID if required.
- 2. Click *Participants* in the **Navigation Drawer** on the top right.

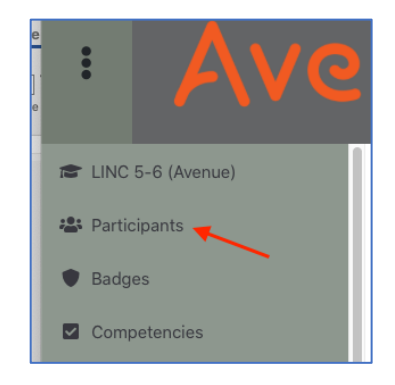

- 3. Find the individual in your list of Participants.
- 4. Click the *Edit* pencil icon next to the target participant's Roles.

## Avenue learnIT2teach

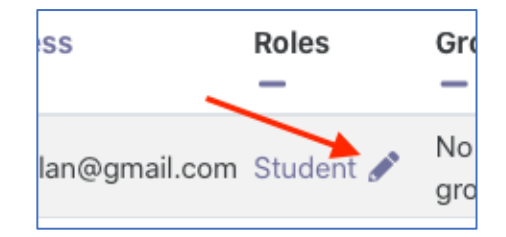

5. Use the drop-down menu to select **Instructor (non-editing)**.

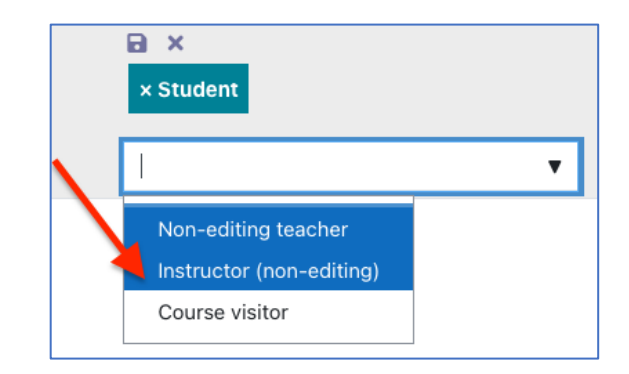

6. Click the Save icon

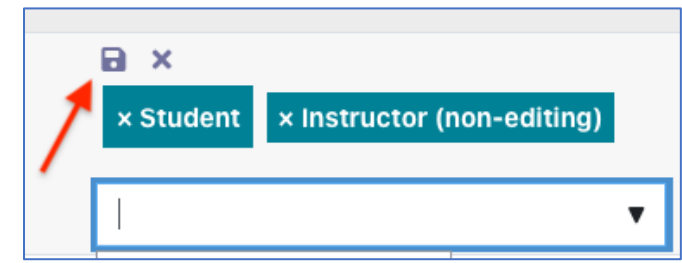

The role has been updated.

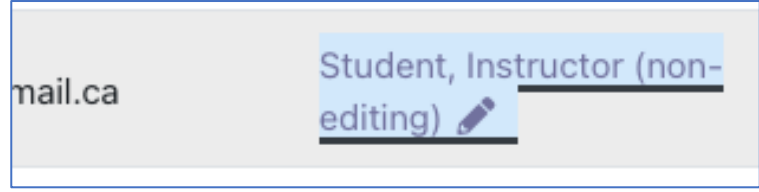